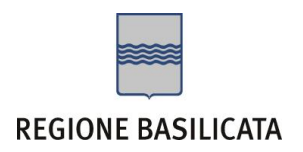

# SECONDA FASE: Compilazione della "candidatura telematica"

**ATTENZIONE!!!** Per poter interagire correttamente con i contenuti del Portale, è necessario disabilitare preventivamente il blocco dei pop-up del proprio browser internet (l'attivazione del blocco dei pop-up, comporterà la impossibilità da parte del sistema di visualizzare le finestre per l'inserimento dei valori richiesti e/o per la visualizzazione di messaggi di errore).

# **COMPILAZIONE ISTANZA DI PARTECIPAZIONE**

# **ATTENZIONE!!**

La seguente schermata avvisa di salvare periodicamente i dati, ciò al fine di evitare la perdita dei dati inseriti e di dover reinserirli:

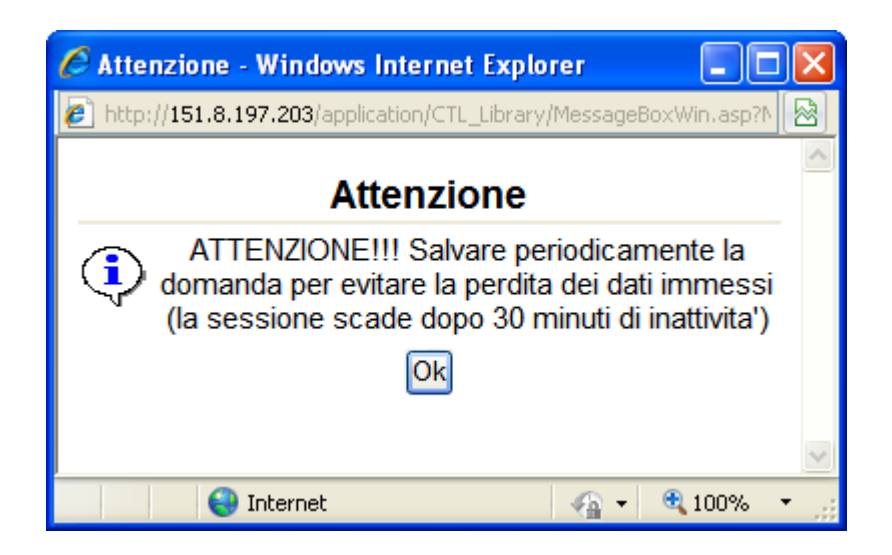

Cliccando sul pulsante Ok si procede alla compilazione dell'istanza:

Nel caso in cui si intenda sospendere la compilazione è possibile completarla successivamente accedendo al sistema con le vostre credenziali e cliccando sulla voce di Menù **Gestione Istanze** .

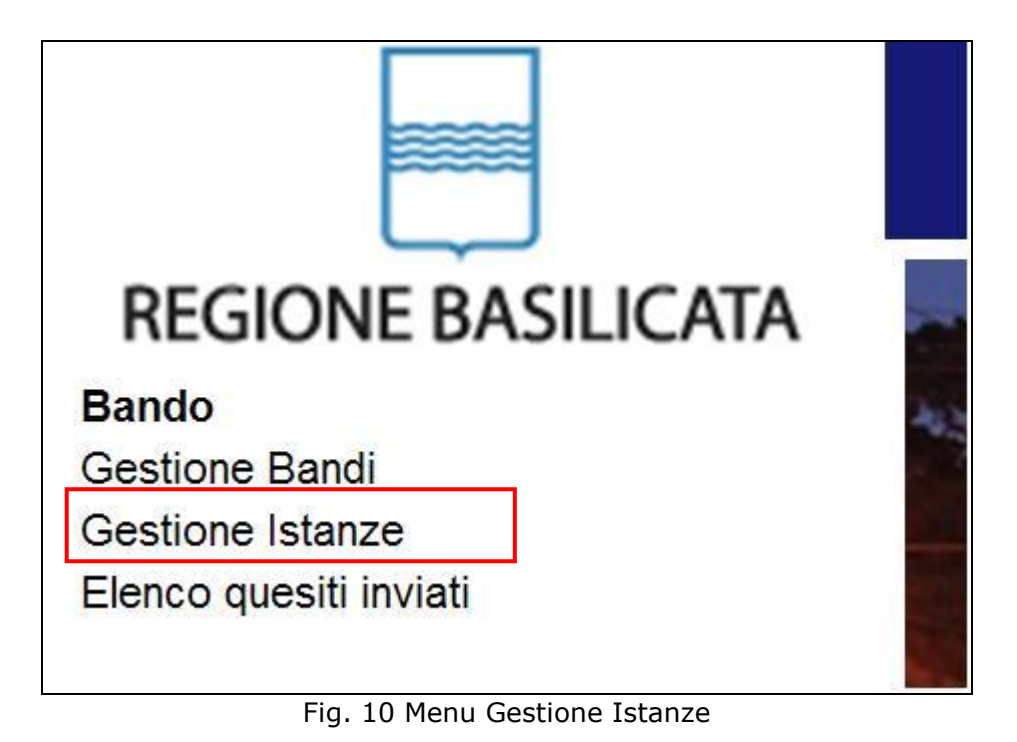

### **MENU' FUNZIONALE**

Nella parte superiore del modulo dell'istanza telematica, evidenziate da sottolineatura, sono accessibili le voci del menù: **Salva**, **Inoltro Candidatura** e **Stampa**.

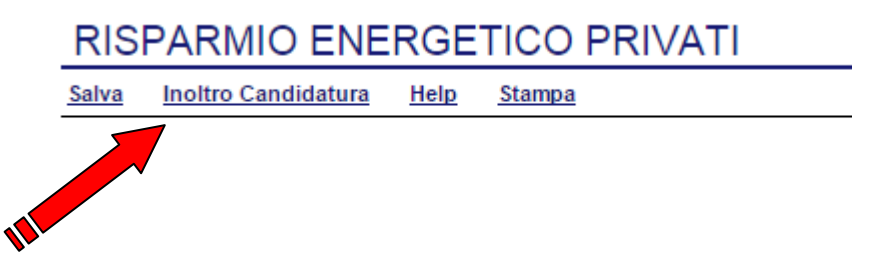

- 1) **Salva** : questa voce serve a salvare in maniera temporanea l'istanza in compilazione. Per evitare di perdere i dati immessi in caso di caduta imprevista della sessione, si consiglia di salvare periodicamente l'istanza.
- 2) **Inoltro Candidatura**: questa voce serve per salvare in maniera definitiva l'istanza, qualora tutte le verifiche effettuate dal sistema siano risultate positive. All'atto del salvataggio **l'istanza risulterà non più modificabile e sarà inserita nell'archivio protocollo della Regione.** Il sistema visualizzerà l'istanza in formato pdf (*vedi la nota seguente*) , e tramite i comandi File->Stampa e File->Salva di Acrobat Reader si può sia stampare che salvare sul proprio personal computer l'istanza telematica da stampare e inviare a Società Energetica Lucana S.p.A.
- 3) **Stampa**: questa voce serve per visualizzare un file in formato pdf di stampa. Se l'istanza non è stata ancora inoltrata si ottiene una versione dell'istanza con la dicitura in filigrana "Bozza" (tale stampa non è valida ai fini della candidatura dell'istanza ma solo a fini personali), se invece l'istanza è stata già inoltrata serve per ottenere una copia valida dell'istanza stessa.

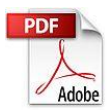

**Attenzione!!!!** Ai fini della visualizzazione, della stampa e del salvataggio dell'istanza telematica è necessario aver installato sul proprio personal computer il software **Adobe Acrobat Reader®**

Prima di procedere alla compilazione dell'istanza occorre accertarsi di aver installato tale software. In caso contrario è possibile scaricarlo dal seguente indirizzo:<http://get.adobe.com/it/reader/> e installarlo sul computer.

#### **COMPILAZIONE DOMANDA**

Alcuni campi dell'istanza saranno già pre-compilati dal sistema con i dati inseriti all'atto della registrazione del candidato, (**N.B. i valori sono comunque modificabili da parte dell'utente**), i campi non compilati sono tutti obbligatori e devono essere compilati a cura dell'utente.

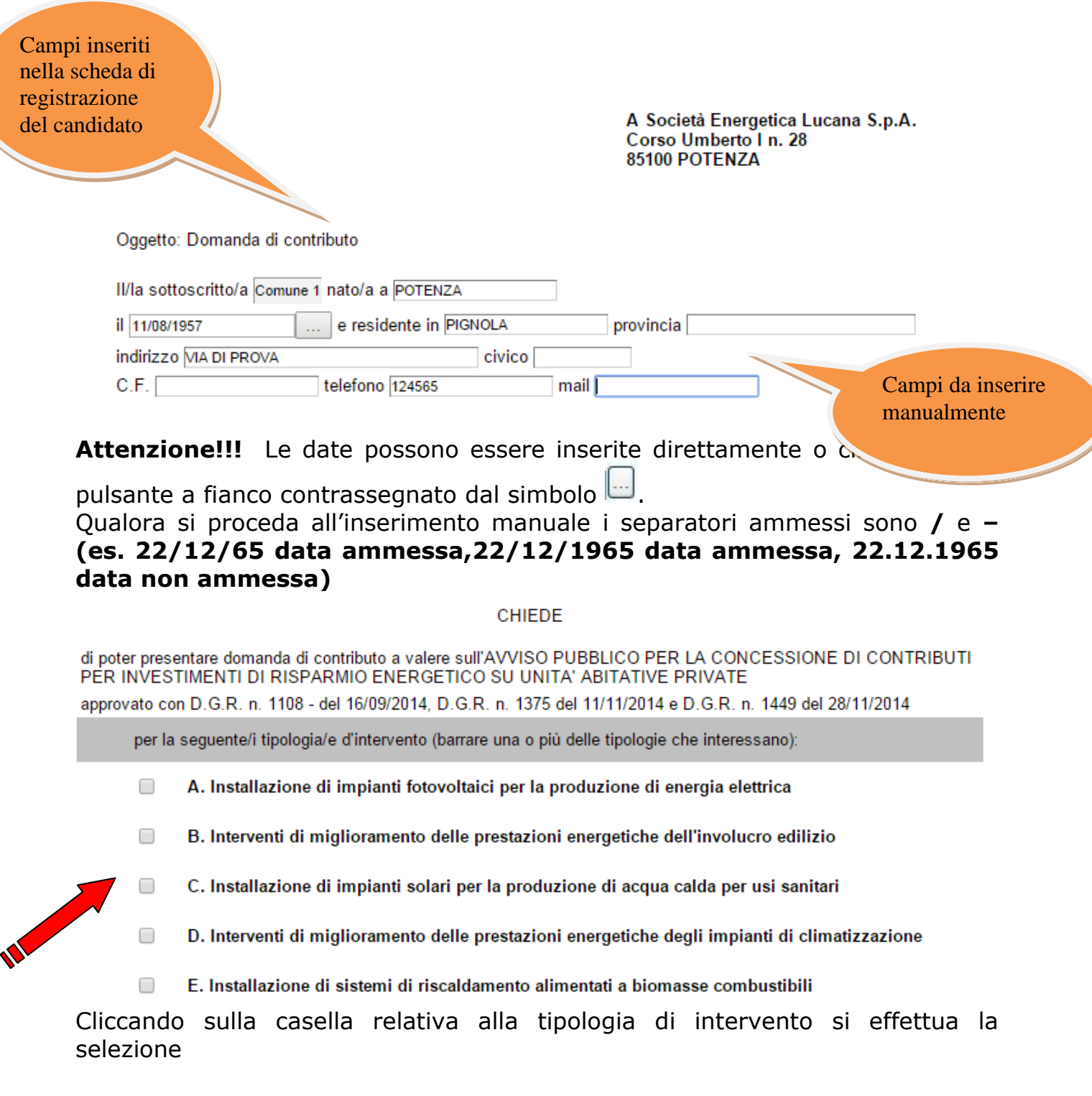

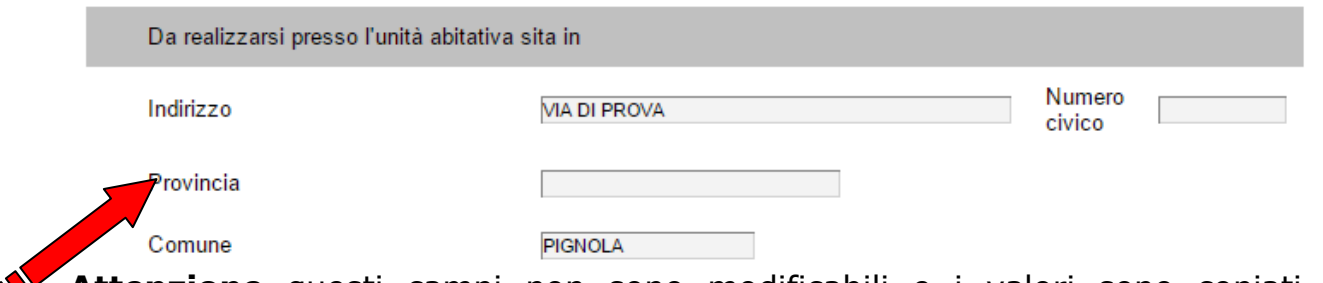

**Attenzione** questi campi non sono modificabili e i valori sono copiati in automatico dai campi relativi alla residenza imputati in precedenza

risulta proprietario o titolare di altro diritto reale o personale di godimento dell'unità abitativa oggetto della domanda (barrare  $\blacksquare$ casella)

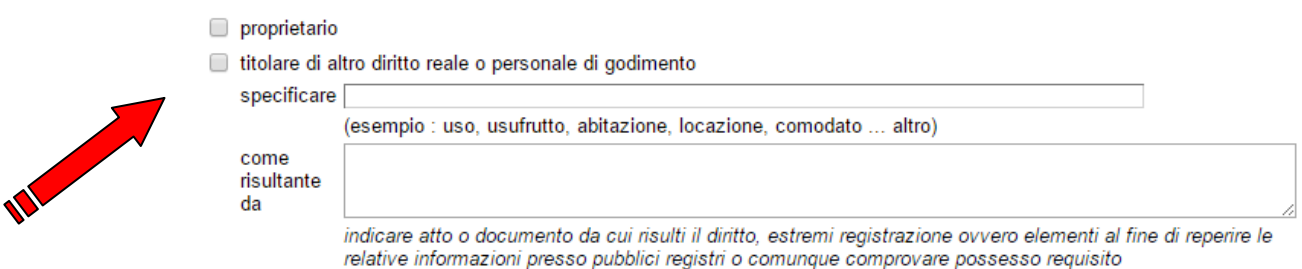

Selezionare, a seconda dei casi, se si è proprietari o titolari di altro diritto reale o personale di godimento e nel secondo caso specificare il tipo di diritto e gli estremi dell'atto o documento di riferimento.

3. il numero di componenti dello stato di famiglia è pari a

Indicare il numero di componenti lo stato di famiglia

 $\overline{4}$ che i dati catastali identificativi dell'unità abitativa presso cui realizzare l'intervento/i sono:

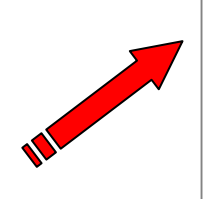

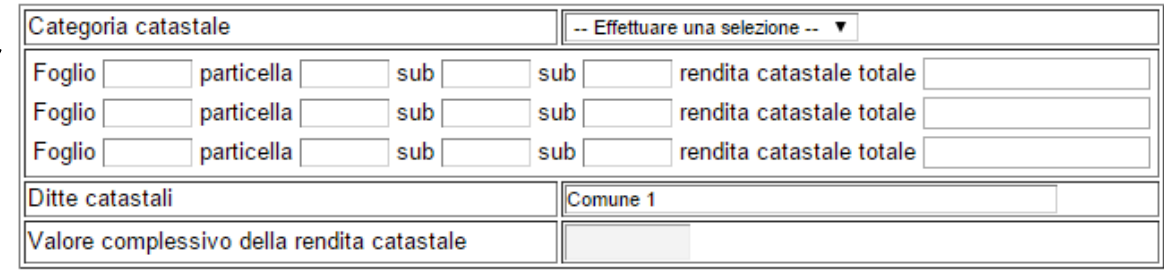

Selezionare la categoria catastale e inserire i dati relativi al Foglio, particella e subalterni ed infine indicare il valore della rendita catastale totale, è possibile inserirne tre, nel caso i dati catastali dell'unità abitativa sono su più fogli il valore complessivo della rendita catastale sarà calcolato in automatico.

 $h$ che l'indicatore di Situazione Economica Equivalente per l'anno 2013, risultante dalla Dichiarazione Sostitutiva Unica resa con le modalità indicate dal decreto del Ministero del Lavoro e delle Politiche Sociali del 7 novembre 2014 pubblicato in G.U. n. 267 del 17/11/2014 - S.O. numero 87 in data e quindi entro la data di inoltro  $\mathbf{L}$ della domanda telematica, è pari a € (due cifre decimali)

Inserire la data e il valore dell'indicatore di Situazione Economica Equivalente per l'anno 2013, risultante dalla Dichiarazione Sostitutiva Unica

resa con le modalità indicate dal decreto del Ministero del Lavoro e delle Politiche Sociali del 7 novembre 2014 pubblicato in G.U. n. 267 del 17/11/2014 - S.O. numero 87, la data deve essere precedente o contemporanea a quella dell'inoltro candidatura e non precedente al 01/01/2015

 $\mathbf{c})$ che il costo preventivato complessivo dell'intervento/i di cui alla presente domanda, comprensivo di IVA e spese tecniche, è pari a € , di cui per spese tecniche € , ed in particolare

I campi indicati sopra non possono essere digitati ma saranno avvalorati in base alla compilazione dei campi seguenti

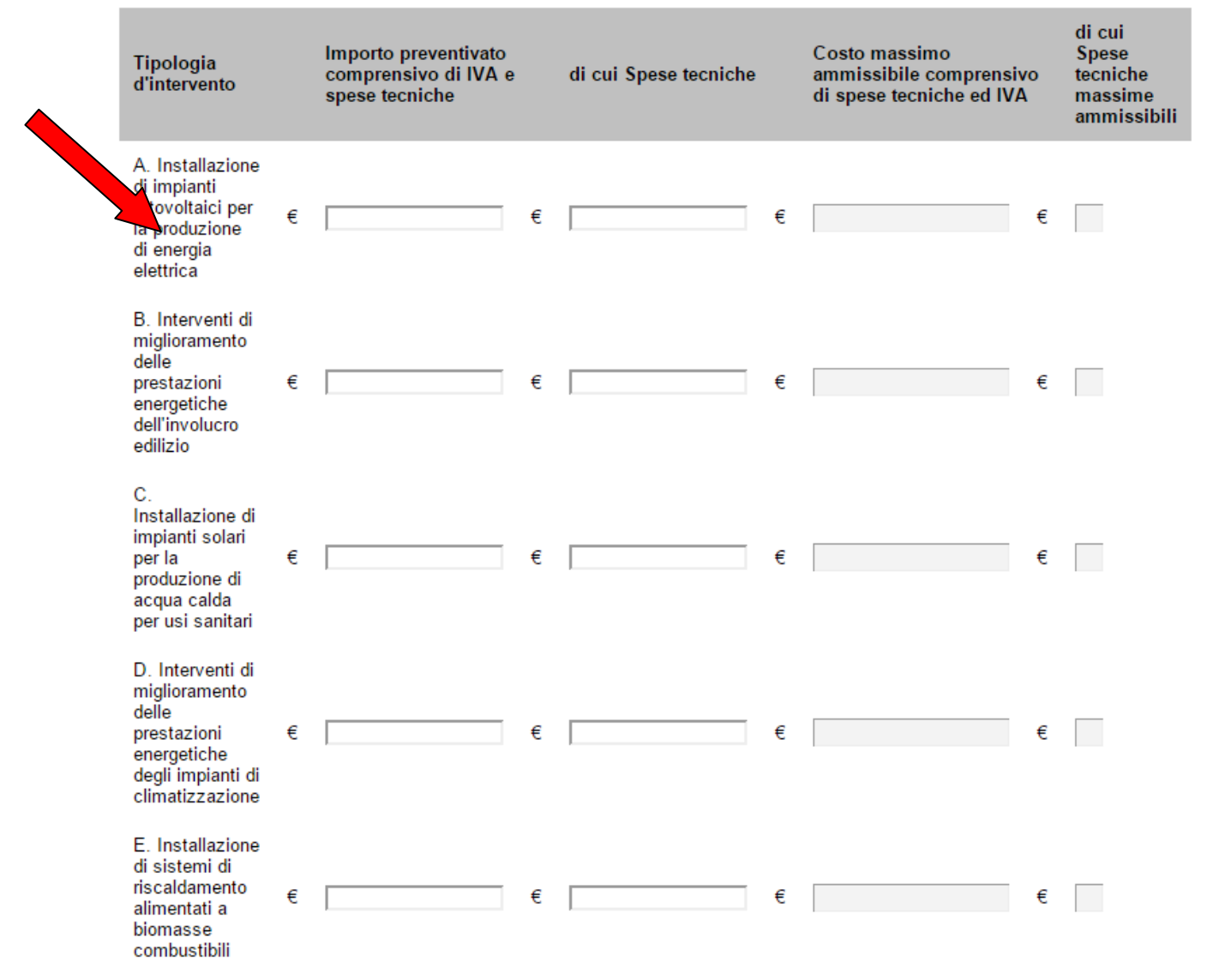

I campi "Importo preventivato comprensivo di IVA e spese tecniche" e "di cui Spese tecniche" sono imputabili solo se si è selezionato, in precedenza, il relativo tipo di intervento. I campi "Costo massimo ammissibile comprensivo di spese tecniche ed IVA" e "di cui Spese tecniche massime ammissibili" non sono imputabili e saranno avvalorati in base a quanto previsto dal bando.

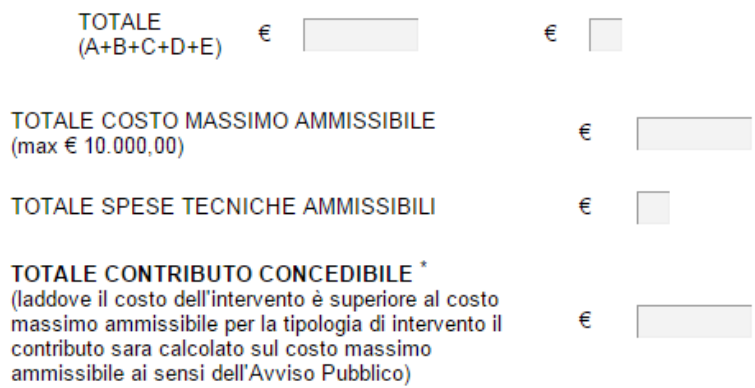

\*il calcolo del contributo è indicativo e soggetto a modifiche derivanti dall'applicazione del costi massimali e dei vincoli normativi e procedurali stabiliti nell'Avviso Pubblico

"TOTALE (A+B+C+D+E)" è calcolato in automatico per le prime due colonne. "TOTALE COSTO MASSIMO AMMISSIBILE (max € 10.000,00)" è la somma dei "Costo massimo ammissibile comprensivo di spese tecniche ed IVA" limitata a 10.000,00 euro, limite massimo previsto dal bando.

"TOTALE SPESE TECNICHE AMMISSIBILI" è la somma "di cui Spese tecniche massime ammissibili" " limitata a 1.000,00 euro, limite massimo previsto dal bando (10% del costo massimo ammissibile).

"TOTALE CONTRIBUTO CONCEDIBILE" è calcolato in automatico in base ai dati inseriti e a quanto previsto dal bando, si precisa che: il calcolo del contributo è indicativo e soggetto a modifiche derivanti dall'applicazione del costi massimali e dei vincoli normativi e procedurali stabiliti nell'Avviso Pubblico.

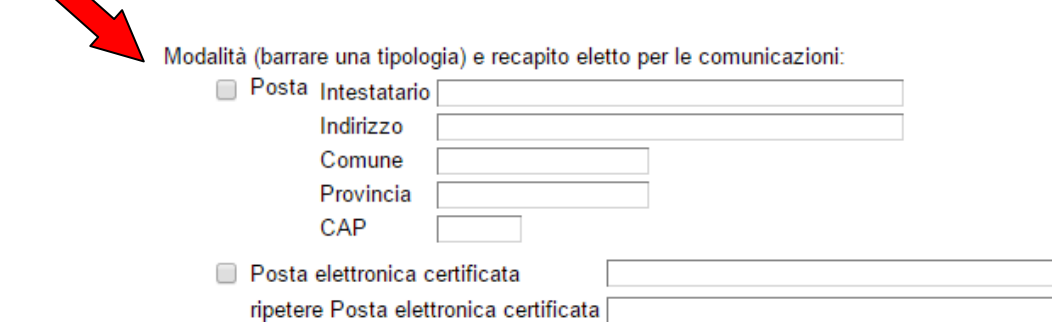

Bisogna selezionare una modalità tra la Posta e la Posta elettronica certificata, indicando : Intestatario,Indirizzo, Comune, Provincia e CAP per la posta l'indirizzo PEC per la posta elettronica certificata e, in questo caso, bisogna ripetere l'indirizzo PEC per evitare possibili errori di digitazione. Se il valore di "Posta elettronica certificata" è diverso da "ripetere Posta elettronica certificata" si visualizzerà il seguente messaggio:

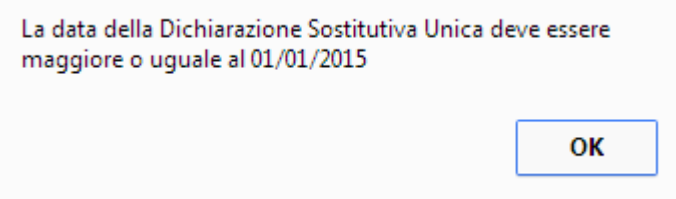

#### **INFORMATIVA SULLA PRIVACY E** RACCOLTA DEL CONSENSO AL TRATTAMENTO DEI DATI

Per poter procedere all'esame della domanda di ammissione alle agevolazioni di cui all'Avviso Pubblico per la concessione di contributi per interventi di risparmio energetico su unità abitative private di cui alla D.G.R. n. 1108 del 16/09/2014, D.G.R. n. 1375 del 11/11/2014 e D.G.R. n. 1449 del<br>28/11/2014, nonchè per l'espletamento di tutte le attività conseguenti, la Regio hanno bisogno di trattare i Suoi dati personali. Tali dati, il cui conferimento e trattamento è obbligatorio per la partecipazione al summenzionato Avviso Pubblico, sono oggetto di tutela ai sensi del D.Lgs. n. 196 del 30/06/2006, saranno trattati secondo principi di trasparenza e correttezza ed utilizzati solo ed esclusivamente nell'ambito di quei trattamenti, automatizzati summenzionato Avviso Pubblico e per scopi istituzionali. Titolare del trattamento dei dati è la Regione Basilicata con sede in Via Vincenzo Verrastro n. 4 - 85100 Potenza. Responsabile del trattamento dei dati è la Società Energetica Lucana SpA (Soggetto Gestore). Qualora la Regione Basilicata o il<br>Soggetto Gestore debbano avvalersi di altri soggetti per l'espletamento delle conforme alle disposizioni di legge vigenti. Per le predette finalità e al fine di monitorare e verificare il raggiungimento degli obiettivi previsti dall'IAvviso Pubblico di che trattasi e per la realizzazione di analisi e ricerche a fini statistici da parte dell'Amministrazione regionale, del Governo Nazionale o da<br>enti da questi individuati, la Regione Basilicata si riserva di tr Responsabili del trattamento, esclusivamente per le finalità medesime

Agli interessati sono riconosciuti i diritti di cui agli artt. 7 e 8 del citato D. Lgs. n. 196/2003: in particolare, il diritto di accedere ai propri dati personali, di<br>chiederne la rettifica, l'aggiornamento e la cancella per motivi legittimi rivolgendo le richieste al Soggetto Gestore e alla Regione Basilicata.

IVIa sottoscritto/a Comune 1.

acquisita l'informativa di cui al D.Lgs. n. 196 del 30/06/2003 (codice privacy), acconsente espressamente al trattamento dei propri dati personali, conferiti nell'ambito delle procedure di cui all'Avviso Pubblico per la co private di cui alla D.G.R. n. 1108 del 16/09/2014, D.G.R. n. 1375 del 11/11/2014 e D.G.R. n. 1449 del 28/11/2014, a quei soggetti eventualmente individuati dalla Regione o dal Soggetto Gestore per effettuare il monitoraggi di analisi e ricerche statistiche, che li tratteranno, nel rispetto delle norme di legge vigenti, in qualità di Responsabili del trattamento.

Acconsento

E' obbligatorio l'assenso al trattamento dei dati.

# **INOLTRO CANDIDATURA**

Terminata la compilazione dell'istanza telematica si può procedere all'inoltro della stessa cliccando sulla voce di menu **Inoltro Candidatura**

All'atto dell'invio dell'istanza il sistema telematico effettua una verifica sulla compilazione ed in assenza della selezione di una voce obbligatoria non permetterà l'invio dell'istanza.

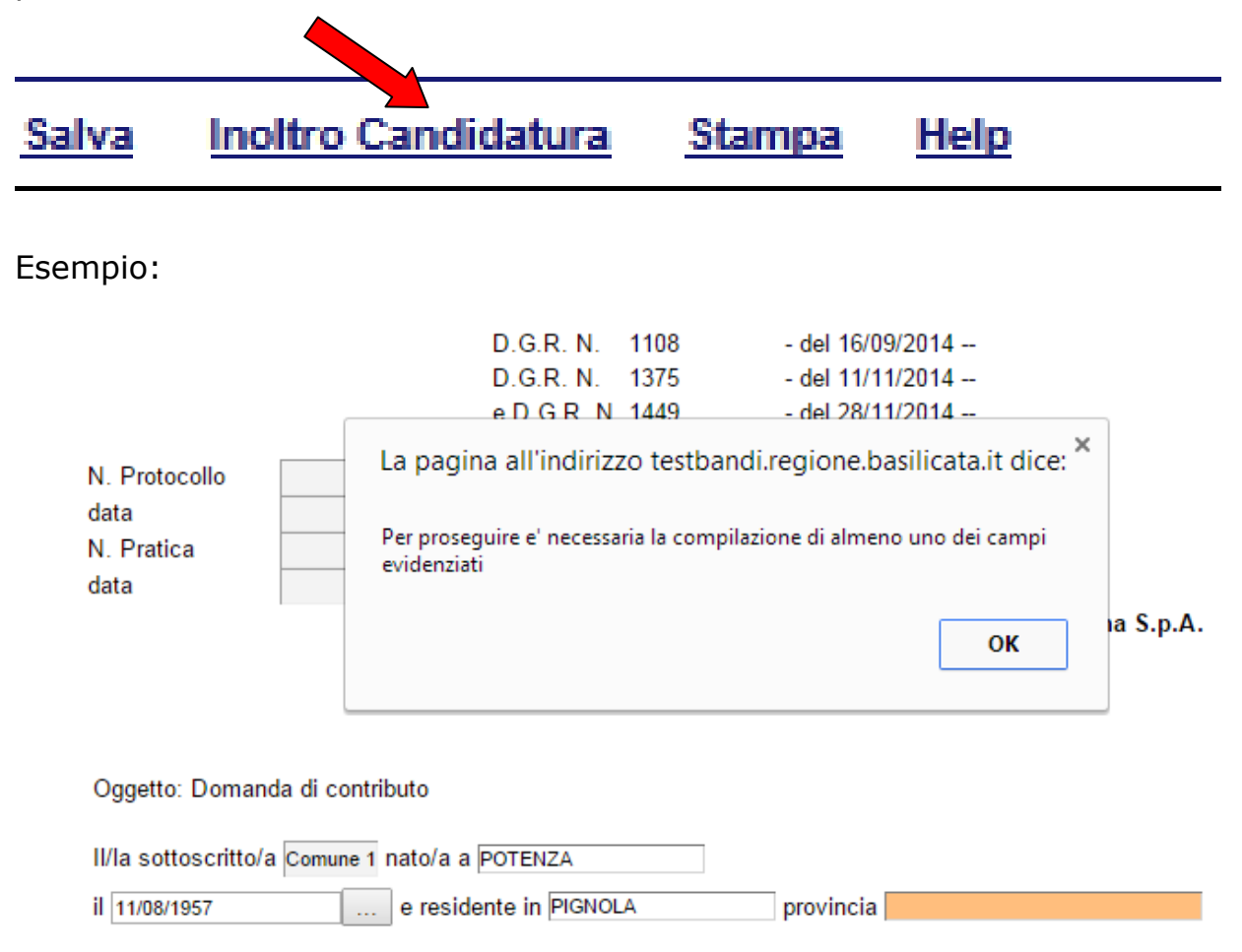

Al termine della procedura di inoltro verrà assegnato un numero di protocollo all'istanza, che la identifica univocamente, inoltre viene assegnato anche un numero di pratica interno al sistema Centrale Bandi.

# **ANNULLAMENTO ISTANZA**

**Attenzione!!!** Una volta inviata la domanda non è più modificabile.

In caso di errore nella compilazione dell'istanza è possibile sostituirla con una nuova .

All'atto di invio della nuova istanza verrà visualizzato il seguente messaggio:

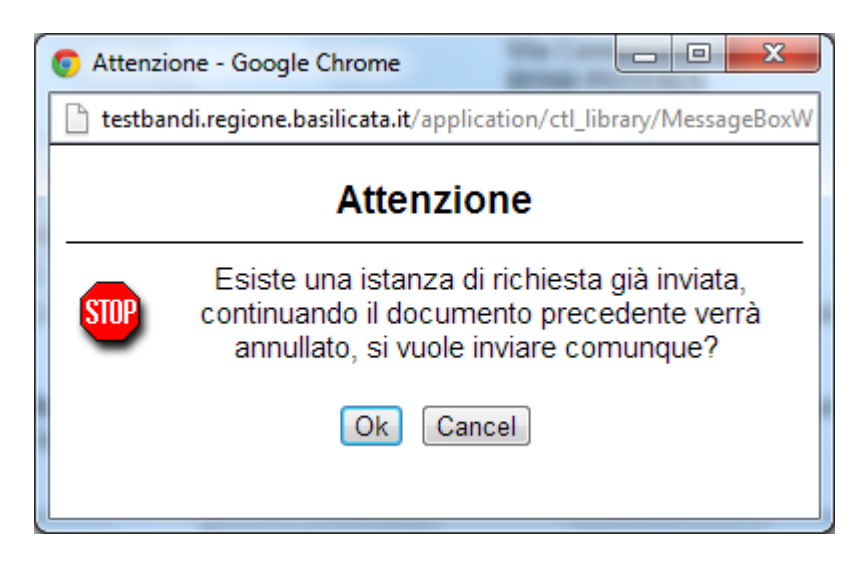

Cliccando su "Ok" la precedente verrà automaticamente annullata e si perderà il numero identificativo progressivo già acquisito.

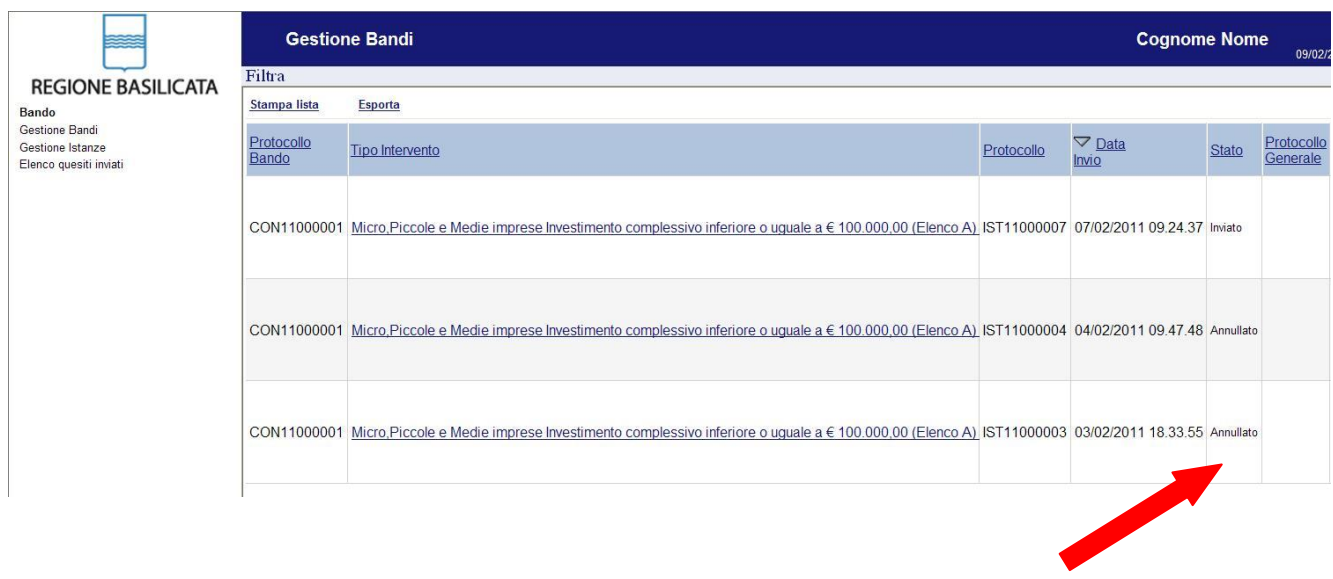

# **Quesiti**

E' possibile inviare un quesito (richiesta chiarimento) sul singolo bando:

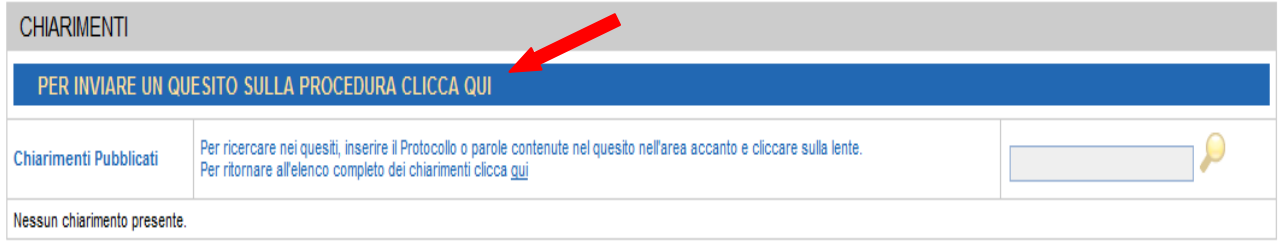

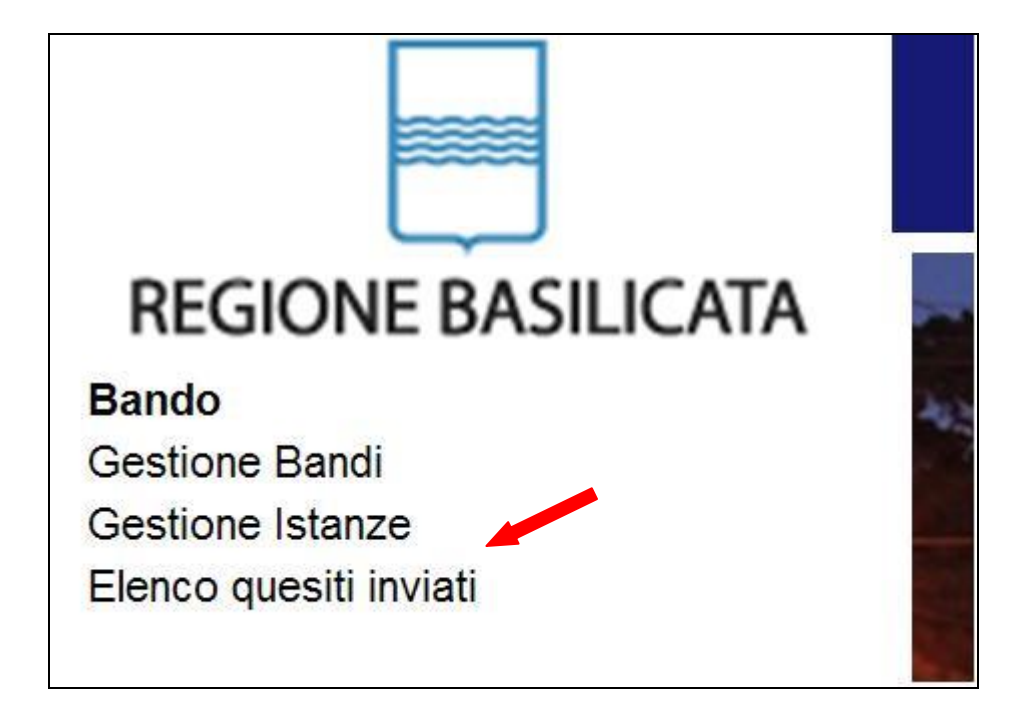

L'elenco dei quesiti inviati e delle risposte inserite dal Dipartimento di competenza è possibile consultarlo da "Elenco quesiti inviati"

**Attenzione!!!** PER OGNI EVENTUALE INFORMAZIONE E/O CHIARIMENTO, PUÒ CONTATTARE:

Numero verde: 800.29.20.20 dal lunedì-venerdì 8:30-13:30 15:00-18:00 oppure inviare una e-mail a:centroservizi@regione.basilicata.it